## **ИНСТРУКЦИЯ**

**по восстановлению параметров сети IDC при обновлении iOS на моделях смартфонов Apple iPhone 5/ 5c/ 5s/ 6/ 6+**

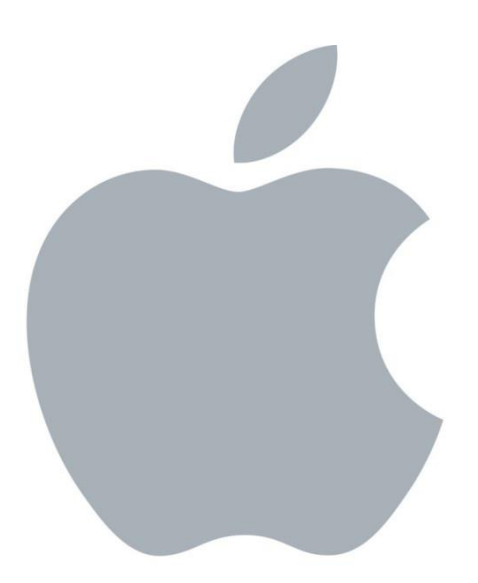

**Внимание!** САМОСТОЯТЕЛЬНОЕ изменение «бандла» или версии ПО оборудования может привести к частичной или полной потере работоспособности оборудования и информации, хранимой в устройстве. В случае изменения версии ПО оборудования Оператор не несет ответственности за работоспособность оборудования и сохранение его пользовательских характеристик. Несанкционированное изменение версии ПО влечет аннулирование гарантийных обязательств. Телефон службы поддержки абонентов – **1198.**

## Если вы хотите обновить Iphone модели 6s и выше, перейдите по [ссылке](https://idc.md/news/internet_news/obnovit_iphone_teper_prosto/?lang=ru) **и следуйте инструкции. !Обращаем внимание, что данная инструкция предназначена только для моделей Iphone 5/ 5c/ 5s/ 6/ 6+**

## **1.** Проверка **региона и оператора на терминале:**

**1.1.** Необходимо убедиться в правильности выставленного региона на телефоне и, при необходимости, изменить его на регион «Молдова».

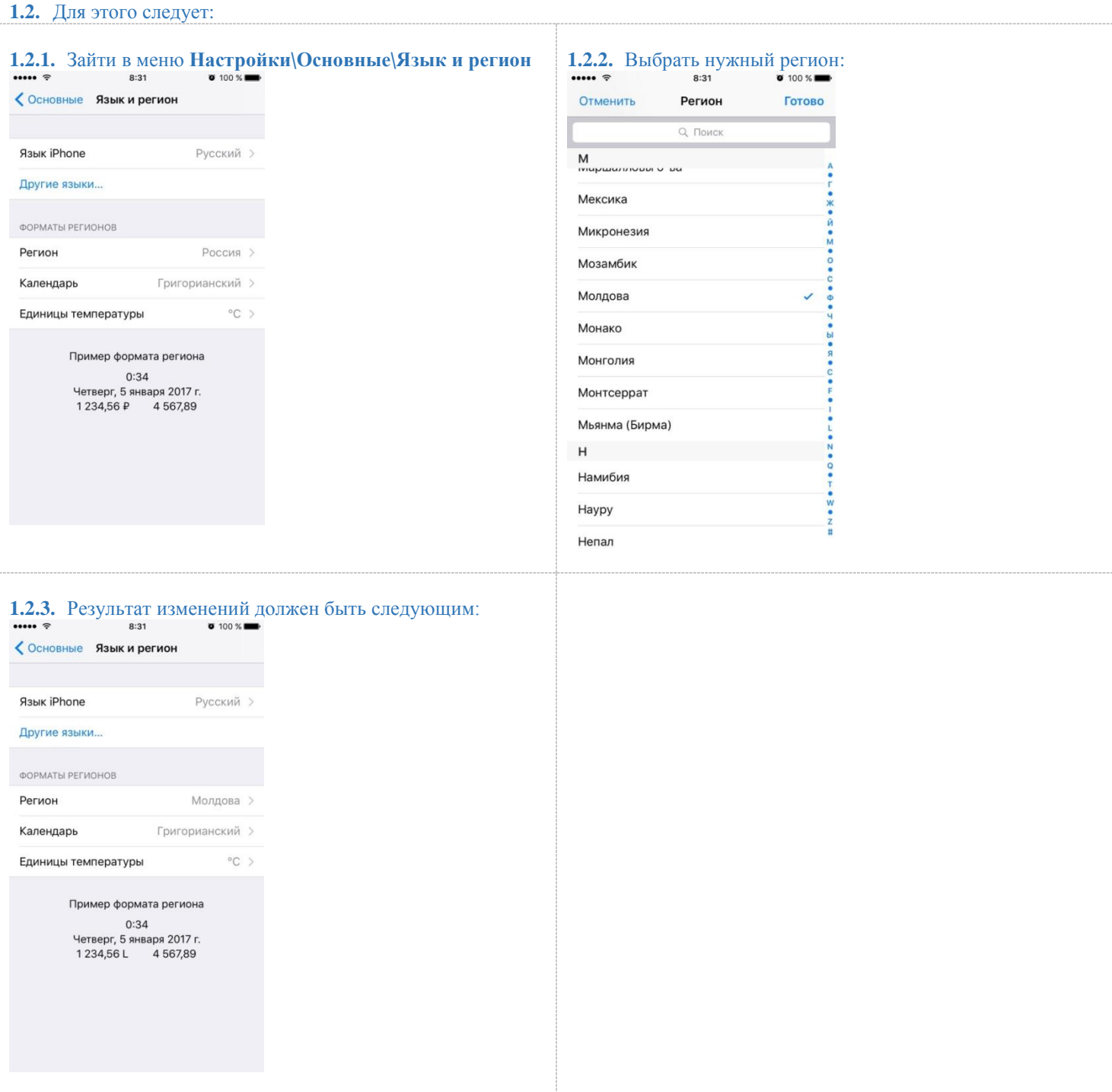

**Восстановление параметров сети IDC при обновлении iOS на моделях смартфонов Apple iPhone 5/ 5c/ 5s/ 6/ 6+ для Windows**

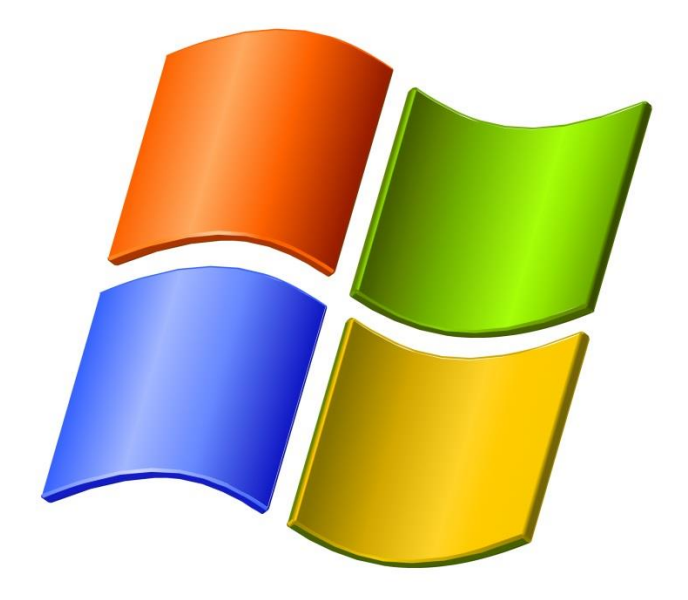

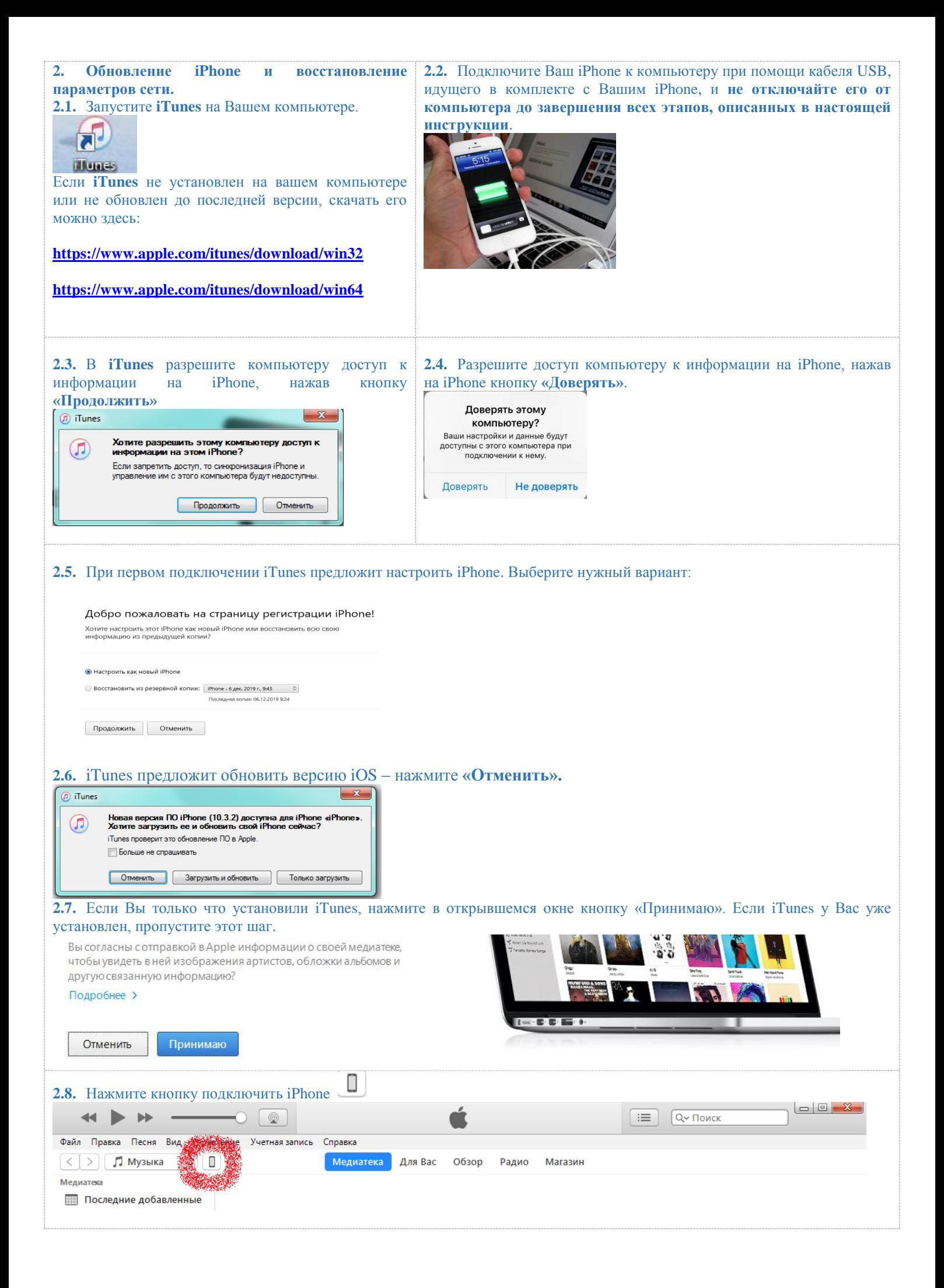

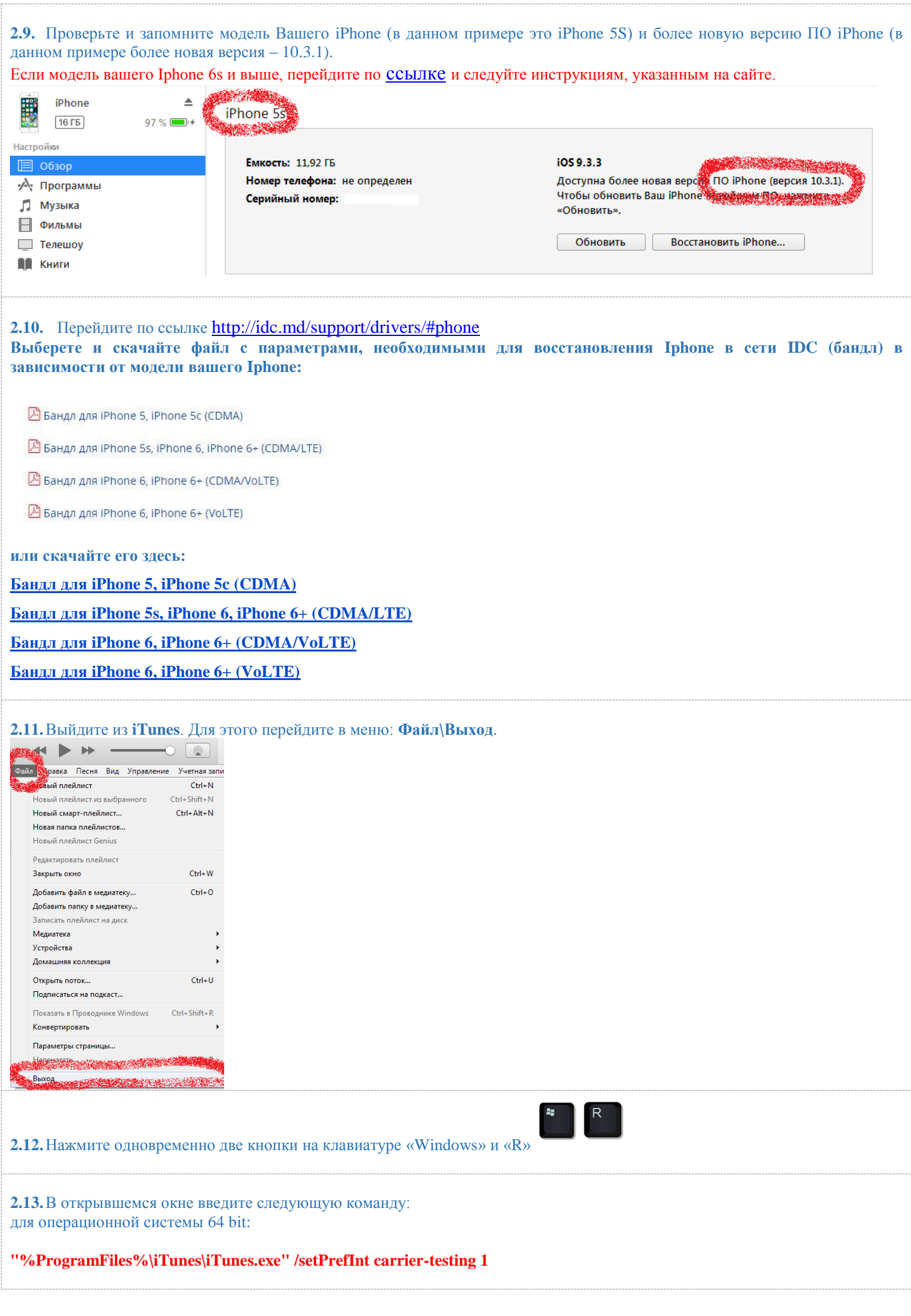

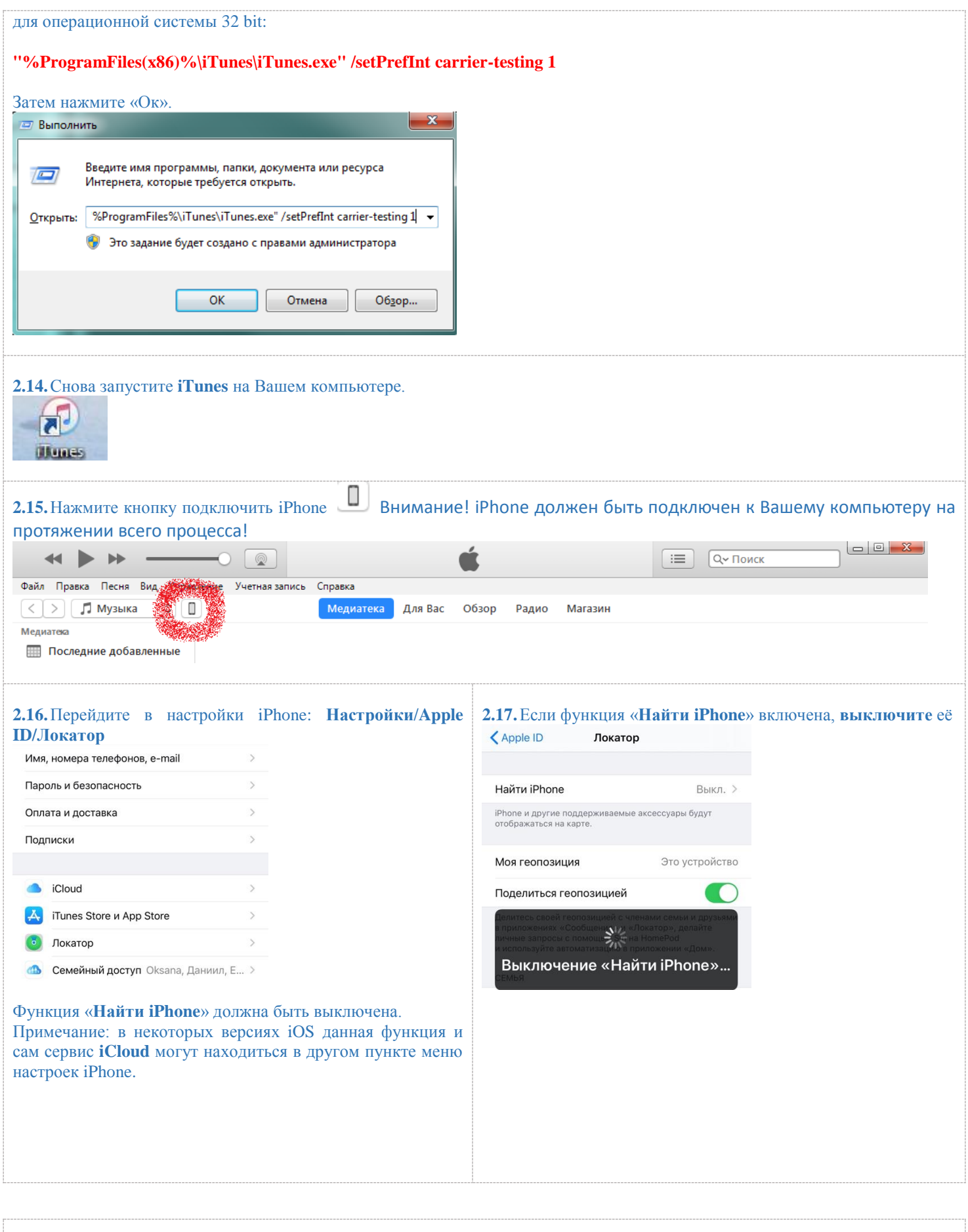

**2.18.**После того, как Вы убедились в том, что функция «**Найти iPhone**» выключена, на вашем компьютере в **iTunes** нажмите кнопку «**Shift**», а затем, удерживая нажатой кнопку «**Shift**», нажмите в окне **iTunes** кнопку «**Восстановить iPhone**» как показано на рисунке ниже:

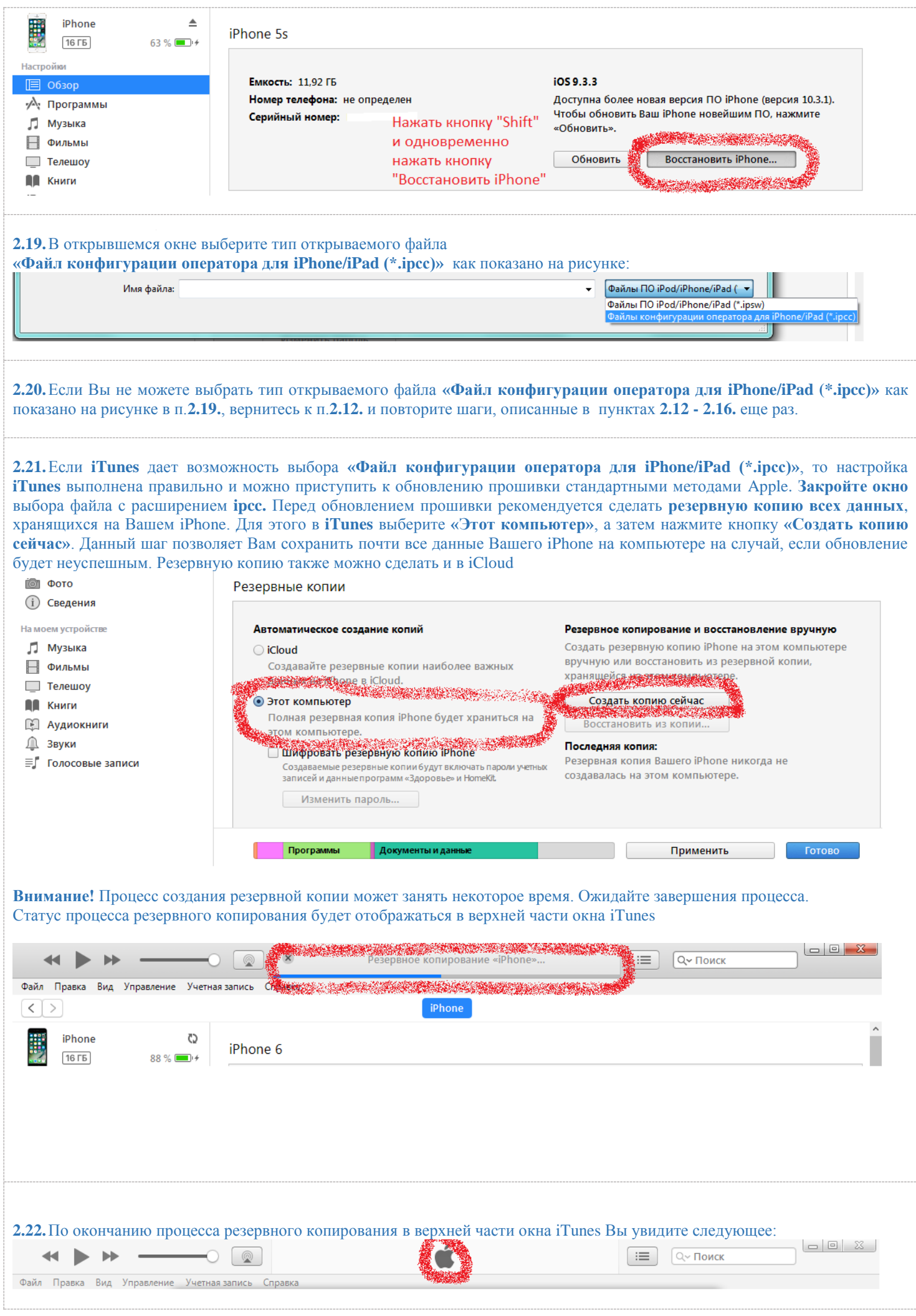

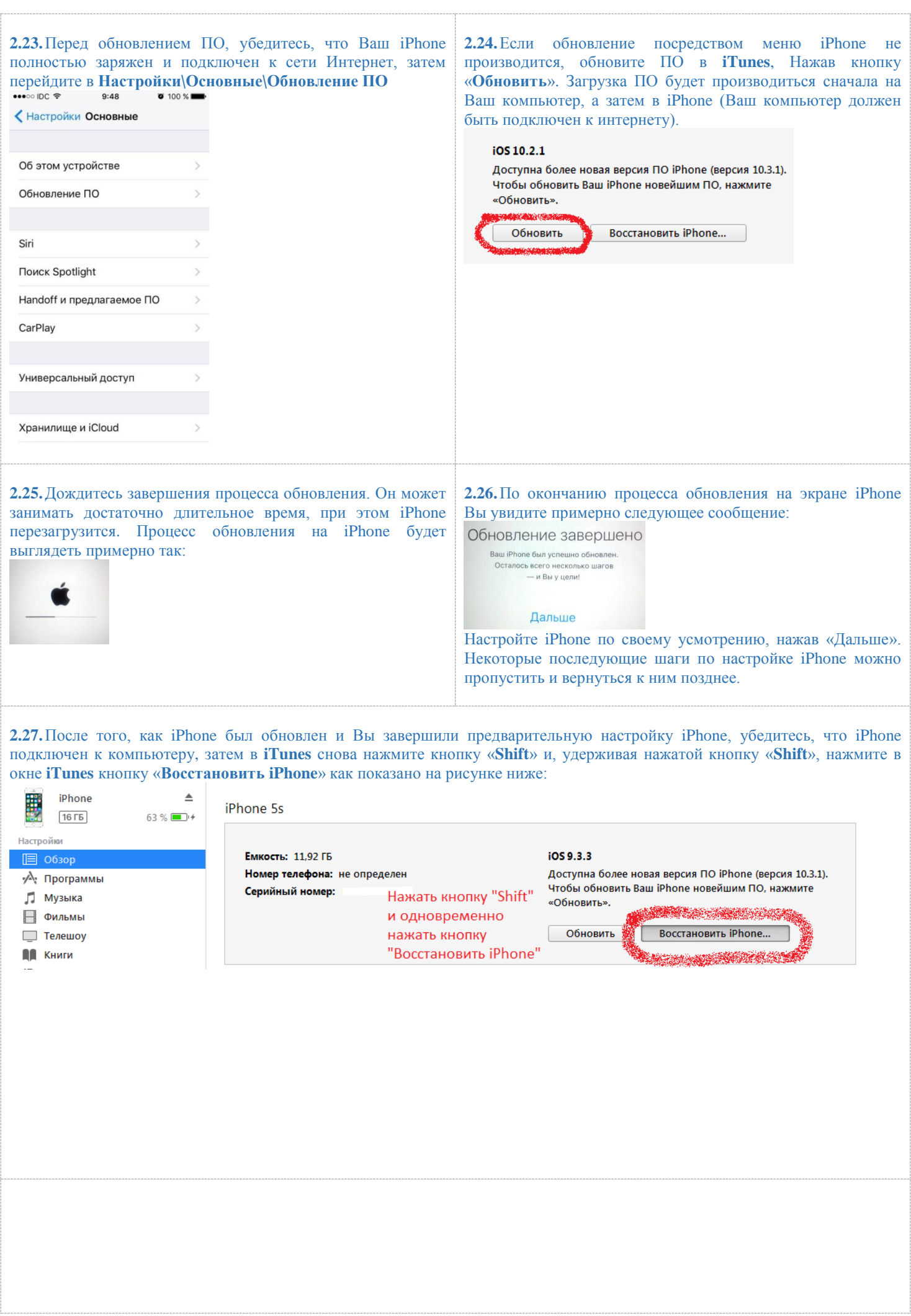

-------

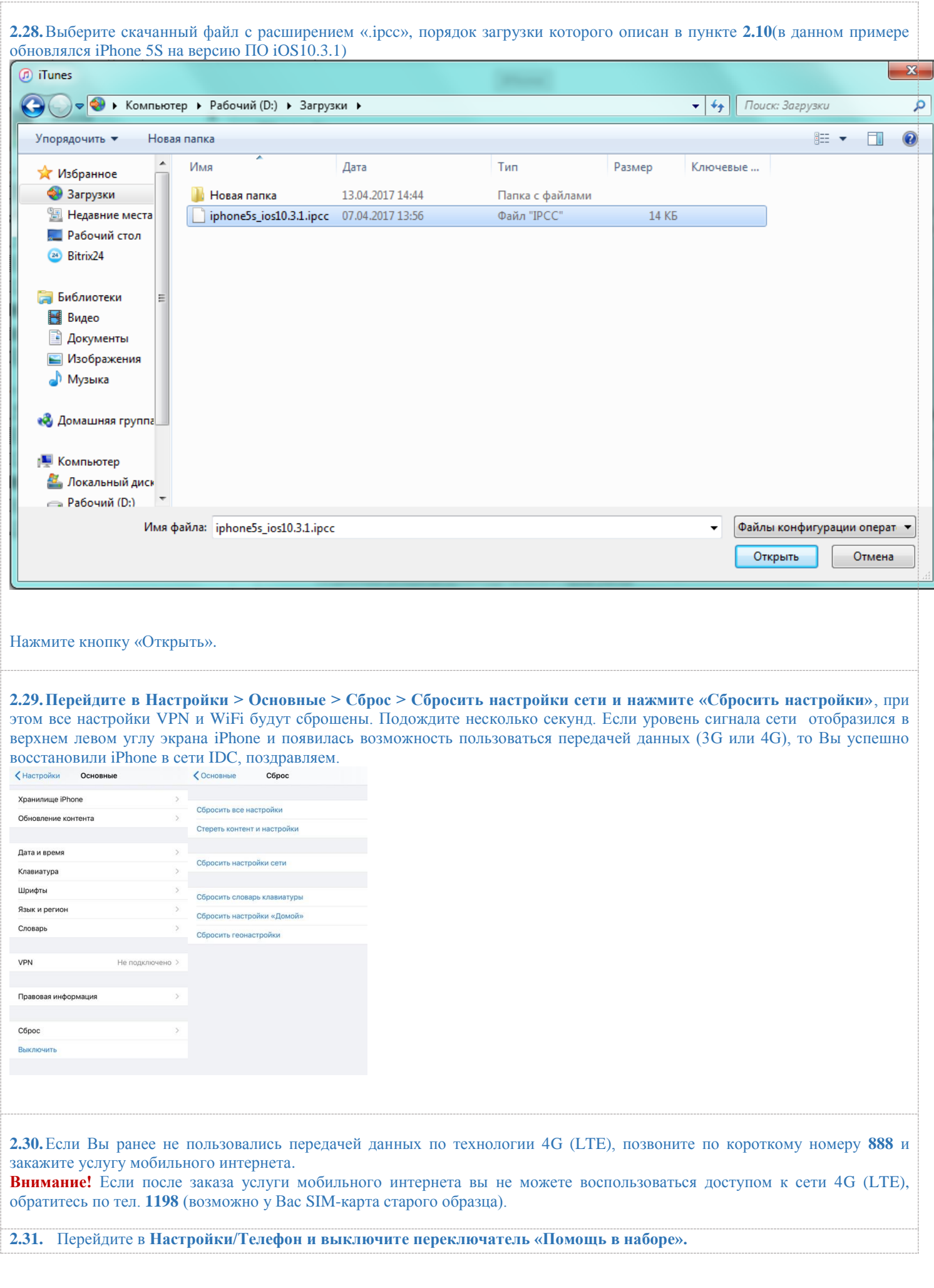

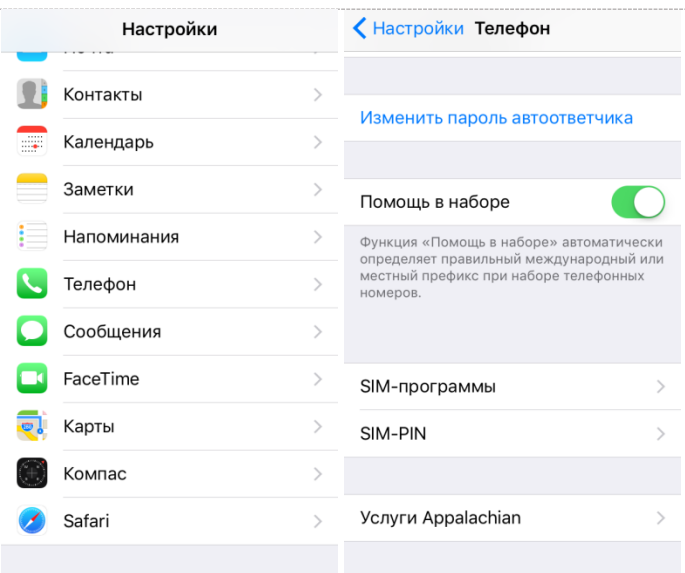

**3. Регистрация новой версии ПО в сети IDC.** Для того чтобы обновленная Вами версия ПО была официально зарегистрирована в сети IDC, необходимо проделать следующие шаги:

**3.1. Если Ваш терминал настроен на режим работы VoLTE, перейдите к п.3.3.**

**3.2. Если Ваш терминал не настроен на режим работы сети в VoLTE, то обязательно на время отключите передачу данных LTE (4G),** если таковая у Вас включена. Отключить LTE (4G) можно, перейдя в **Настройки/Сотовые данные:**

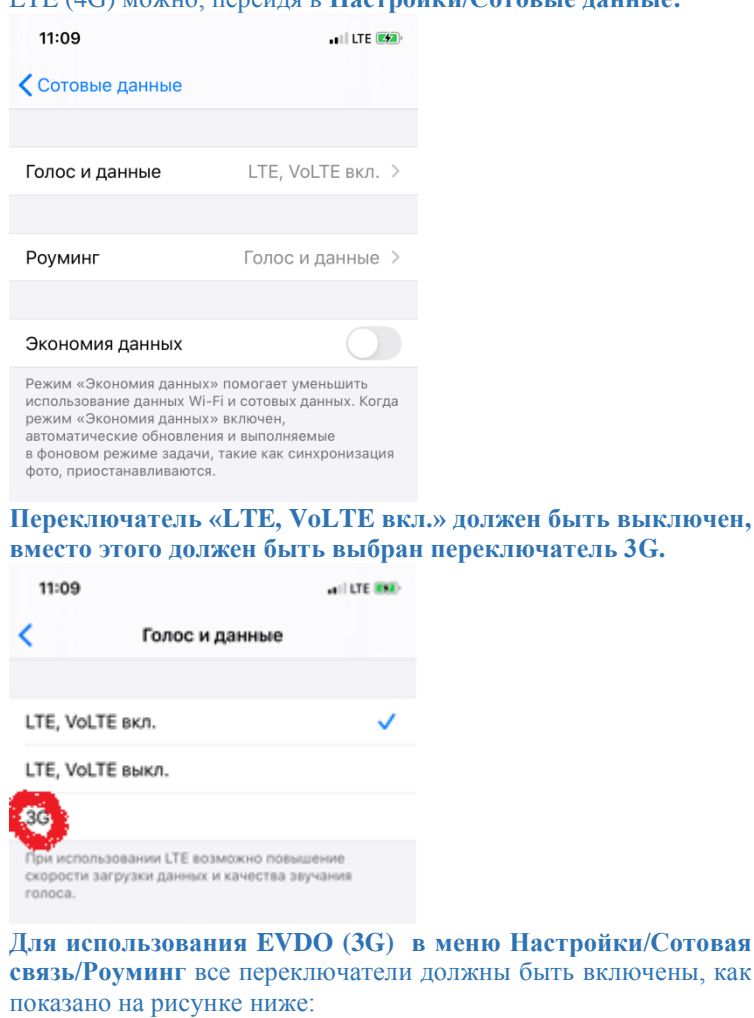

**3.3.** Отсканируйте QR-код, изображенный на картинке ниже любым сканером QR-кодов:

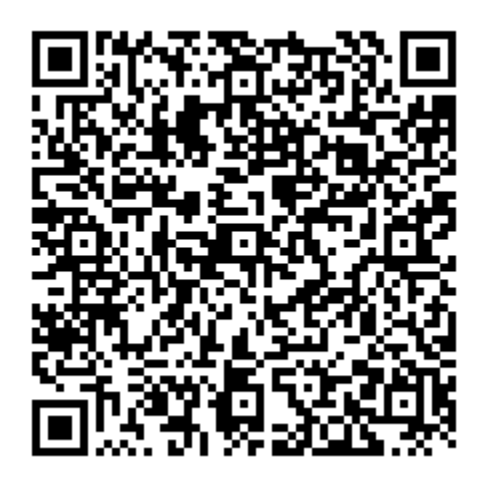

**3.4.** Если Вам не удалось отсканировать QR-код, перейдите с Вашего iPhone по следующей ссылке: **[https://my.idc.md/apple\\_update.php](https://my.idc.md/apple_update.php)**

**3.5.** На странице, которая открылась в браузере Вашего iPhone, введите номер телефона Вашего iPhone **в формате 77Х ХХХХХ**

**3.6.** Нажмите кнопку **«Далее»**

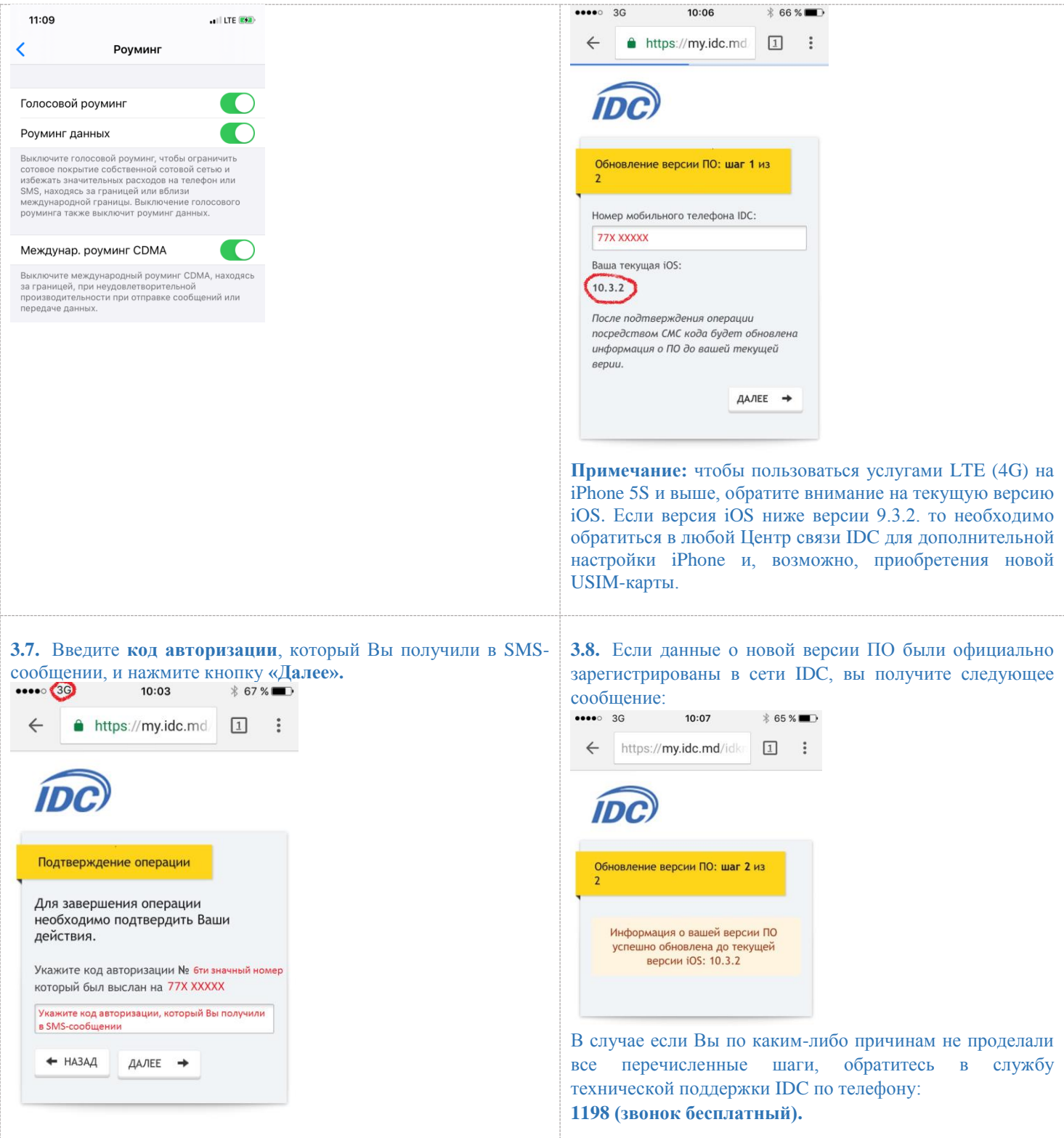